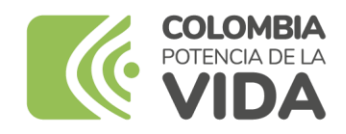

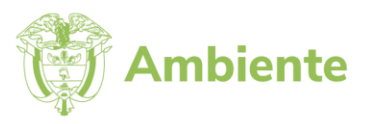

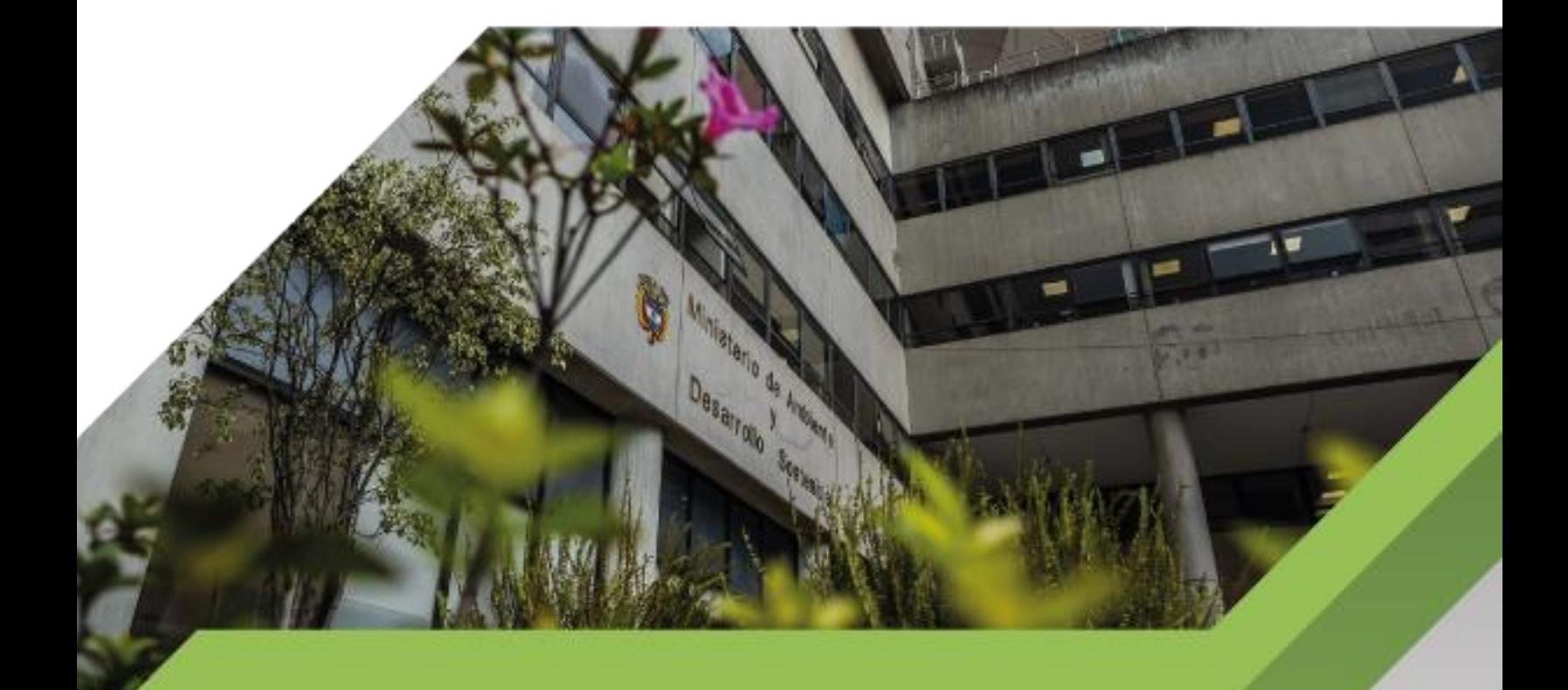

**Instructivo para el trámite de comisiones y autorizaciones de viaje con el aplicativo ULISES**

**Proceso Comisiones y Apoyo Logístico Versión 01 16/04/2024**

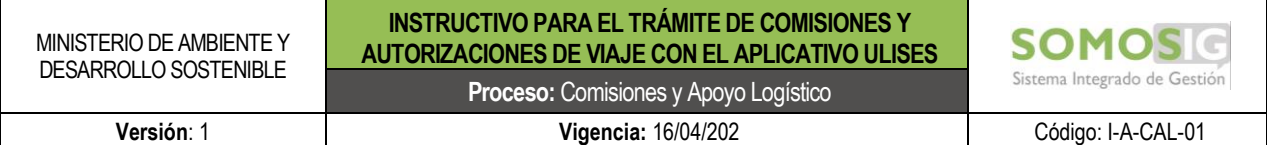

### **Tabla de contenido**

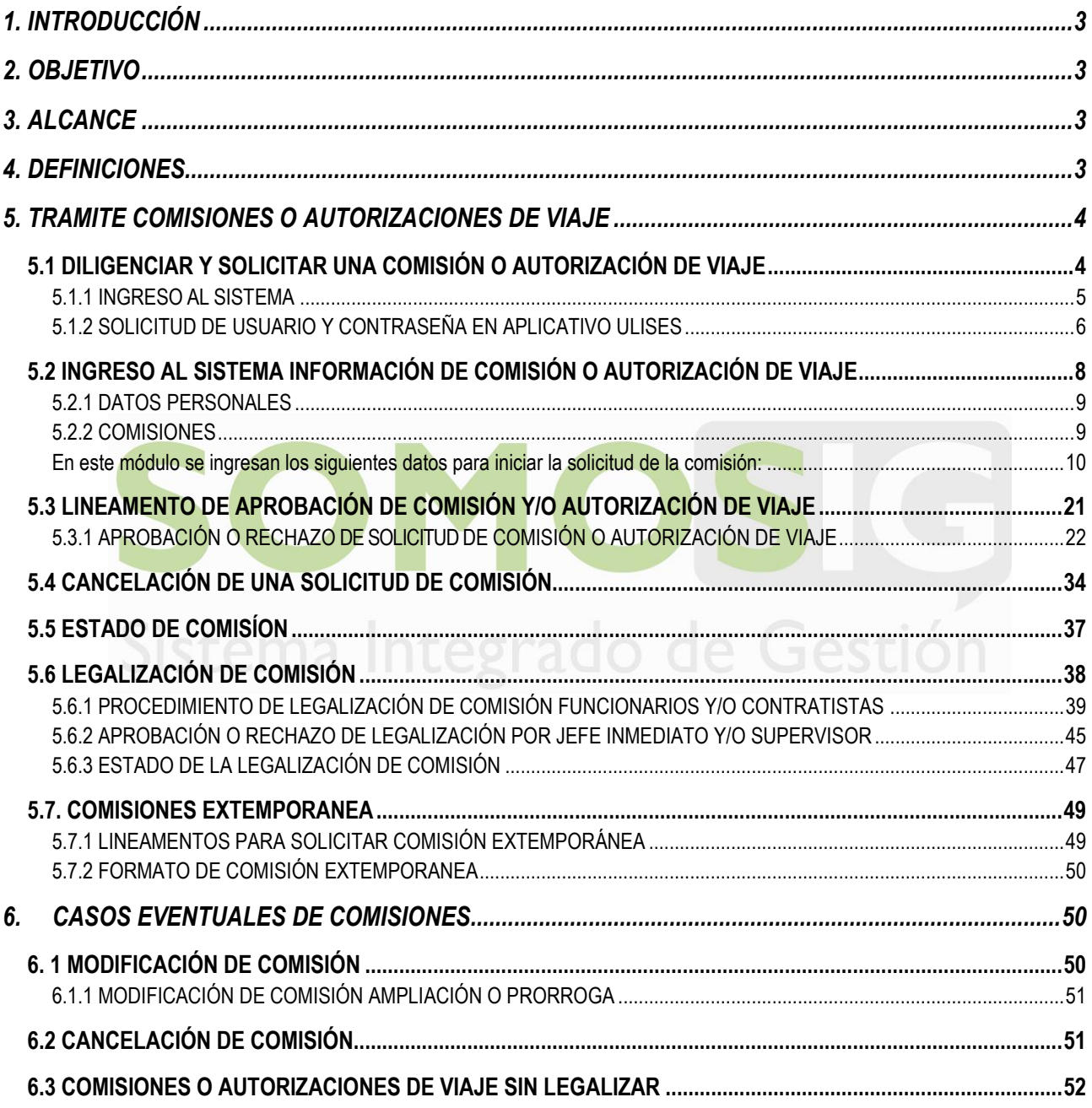

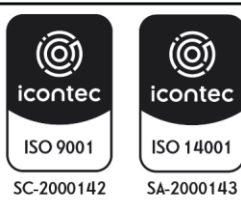

# <span id="page-2-0"></span>**1. INTRODUCCIÓN**

El Ministerio de Ambiente y Desarrollo Sostenible busca establecer las disposiciones generales acerca del cumplimiento de los trámites y procedimientos administrativos para la solicitud, aprobación, concesión y legalización de comisiones o autorizaciones de viaje en aras de lograr mayor eficiencia, eficacia y efectividad en la aplicación del Decreto 1083 de 2015 "Por medio del cual se expide el Decreto Único Reglamentario del Sector de Función Pública", en especial los artículos 2.2.5.10.1, 2.2.5.10.17, 2.2.5.10.18, 2.2.5.10.20 y 2.2.5.10.21 y del Decreto 1338 de 2015, en sus artículos 8 y 9.

Con tal fin, el Ministeri socializa el presente instructivo el cual entrega orientaciones dirigidas a funcionarios y contratistas para fortalecer armonizar la gestión de comisiones y autorizaciones de viaje al interior de la entidad.

### <span id="page-2-1"></span>**2. OBJETIVO**

Establecer los lineamientos necesarios para garantizar la correcta gestión de las comisiones y autorizaciones de viaje al interior del Ministerio de Ambiente y Desarrollo Sostenible.

### <span id="page-2-2"></span>**3. ALCANCE**

El presente instructivo debe aplicarse a los servidores públicos que hacen parte de Ministerio de Ambiente y Desarrollo Sostenible que por sus funciones u obligaciones contractuales requieran tramitar comisiones o autorizaciones de viaje.

# <span id="page-2-3"></span>**4. DEFINICIONES TEMPLA Integrado de Gestión**

**AUTORIZACIÓN DE VIAJE:** Permiso otorgado al contratista para ejecutar las obligaciones contractuales en lugar diferente al habitual, cumplir misiones especiales conferidas por los supervisores, participar en reuniones, conferencias o seminarios, realizar visitas de observación que interesen a la administración o que se relacionen directamente con la prestación de sus servicios, y/o atender invitaciones de gobiernos extranjeros, de organismos internacionales o de instituciones privadas.

**COMISIÓN:** Situación administrativa en la cual el empleado público, por disposición de autoridad competente, ejerce temporalmente las funciones propias de su cargo en lugar diferente a la sede habitual de su trabajo o atiende transitoriamente actividades oficiales distintas a las inherentes al empleo del que es titular.

**COMISIÓN DE SERVICIO:** Situación administrativa en la cual el empleado público ejerce las funciones propias del empleo en un lugar diferente al de la sede del cargo, cumplir misiones especiales conferidas por los superiores, asistir a reuniones, conferencias o seminarios, o realizar visitas de observación que interesen a la administración o que se relacionen directamente con el ramo en que presta sus servicios.

**COMISIÓN PARA ATENDER INVITACIONES**. Situación administrativa en la cual el empleado público atiende invitaciones de gobiernos extranjeros, de organismos internacionales o de instituciones privadas.

**GASTOS DE DESPLAZAMIENTO:** Valor en dinero que se reconocen a los contratistas para ser destinados a proporcionar manutención y alojamiento, cuando a ello hubiere lugar, con ocasión al cumplimiento de una autorización de viaje.

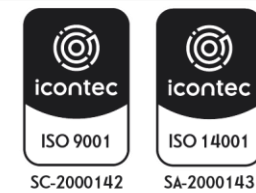

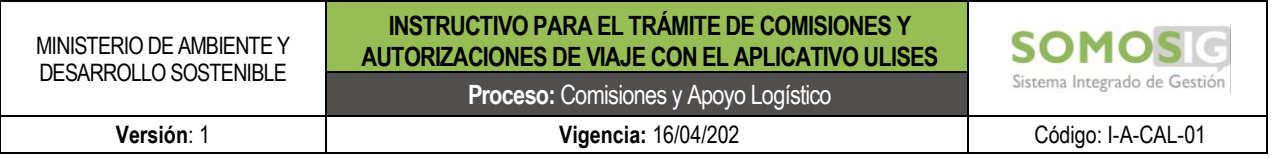

**GASTOS DE VIAJE:** Valor que corresponde a gastos de peajes, combustible y traslado de equipos de propiedad de la entidad, cuando se utilicen automotores al servicio del Ministerio de Ambiente y Desarrollo Sostenible, así como gastos de transporte terrestre intermunicipal, fluvial, o marítimo. Este concepto solo es aplicable a las comisiones o autorizaciones de viaje al interior del país.

Para el reconocimiento de estos gastos, se tendrán en cuenta la fijación del perímetro urbano que hagan los respectivos Planes de Ordenamiento Territorial en cumplimiento de la Ley 388 de 1997.

**INSTITUCIONES PRIVADAS:** Se refiere a cualquier entidad que no hace parte de un gobierno y que se rige por el derecho privado. Dentro de ellas se incluyen, entre otras: las personas jurídicas nacionales o extranjeras sujetas al derecho privado, sociedades comerciales, empresas, organizaciones no gubernamentales, entidades sin fines de lucro.

**LEGALIZACIÓN DE COMISIONES:** Proceso por medio del cual el comisionado adelanta las gestiones para que su comisión quede plenamente refrendada en material de Viáticos, tiquetes aéreos y cumplimiento del objeto.

**ORGANISMOS U ORGANIZACIONES INTERNACIONALES**: Son sujetos de derecho internacional público, creados por los Estados mediante un acto jurídico, normalmente un tratado internacional, dotados de órganos permanentes, con voluntad propia y personería jurídica diferente a la de sus Estados miembros. Las competencias de las organizaciones internacionales son las establecidas en el tratado constitutivo y esto permite diferenciarlas de los Estados, que en virtud de la soberanía tienen plenitud en sus competencias.

**PERNOCTAR:** Se refiere si el funcionario o contratista tiene que pasar la noche o dormir en un lugar fuera de la vivienda habitual, para su comisión o autorización de viaje.

**SEDE DEL CARGO:** Zona o área de la planta física, instalaciones o dependencias del Ministerio de Ambiente y Desarrollo Sostenible, habitualmente utilizadas para desarrollar las funciones y/o obligaciones contractuales según corresponda.

**SOPORTE DE LA COMISIÓN O AUTORIZACIÓN DE VIAJE:** Documento(s) mediante el (los) cual (les) se justifica la comisión o autorización de viaje (invitación; citación judicial y extrajudicial; plan de trabajo. Invitaciones, convenios, contratos o acuerdos con entidades públicas o privadas).

**ULISES:** Herramienta informática única para el registro y control de las comisiones de servicios, comisiones para atender invitaciones o autorizaciones de viaje al interior del país, pago de viáticos, gastos de desplazamiento y gastos de viaje en el Ministerio de Ambiente y Desarrollo Sostenible. [\(https://ulises.minambiente.gov.co\)](https://ulises.minambiente.gov.co/).

**VIÁTICOS:** Valor en dinero que se reconoce a los empleados públicos, destinado a proporcionar manutención y alojamiento, cuando a ello hubiere lugar, con ocasión al cumplimiento de una comisión de servicios o para atender invitaciones.

# <span id="page-3-0"></span>**5. TRAMITE COMISIONES O AUTORIZACIONES DE VIAJE**

### <span id="page-3-1"></span>**5.1 DILIGENCIAR Y SOLICITAR UNA COMISIÓN O AUTORIZACIÓN DE VIAJE**

Todos los funcionarios y contratistas deberán solicitar el trámite de la comisión o autorización de viaje a través del aplicativo ULISES para comisiones al interior del país, se debe iniciar el trámite, con siete (7) días hábiles de anticipación a la fecha en la cual se realizará la comisión.

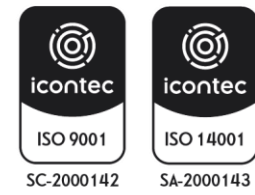

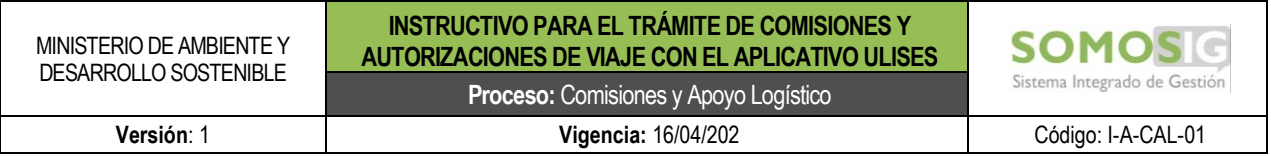

El funcionario o contratista que realizará el desplazamiento deberá **ANEXAR EN EL APLICATIVO EL SOPORTE DE LA COMISIÓN O AUTORIZACIÓN DE VIAJE** que deberá contener el objeto, fecha, destino, trayectos de la solicitud. El (los) soporte (s) deberá (n) tener implícito el requerimiento de tiquetes, viáticos y/o gastos de viaje.

El objeto de la comisión o autorización de viaje, deberá atender los intereses y fines de la entidad o relacionarse directamente con las funciones u obligaciones contractuales que desempeñe el funcionario o contratista, según el caso, y a los criterios de transparencia en la gestión pública.

### <span id="page-4-0"></span>**5.1.1 INGRESO AL SISTEMA**

A continuación, se realiza detalladamente el proceso de ingreso al sistema ULISES para solicitar una comisión:

El ingreso al aplicativo ULISES se puede realizar de 3 formas:

- 1. Ingrese a intranet y busque el icono ULISES.
- 2. Ingrese a la página Web del Ministerio buscando el enlace a ULISES.
- 3. Desde cualquier lugar abriendo algún explorador de internet y digitando la dirección [http://ulises.minambiente.gov.co.](http://ulises.minambiente.gov.co/)

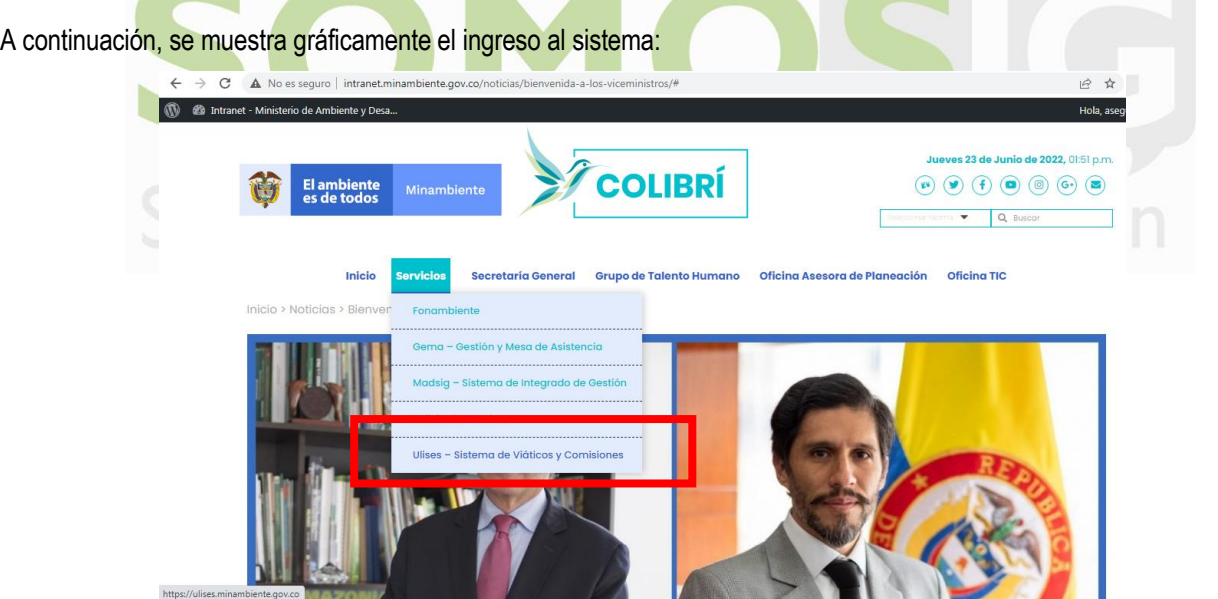

**PAGINA WEB** del Ministerio de Ambiente y Desarrollo Sostenible**:**

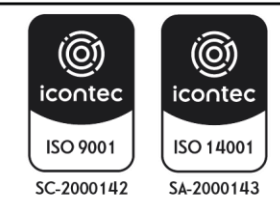

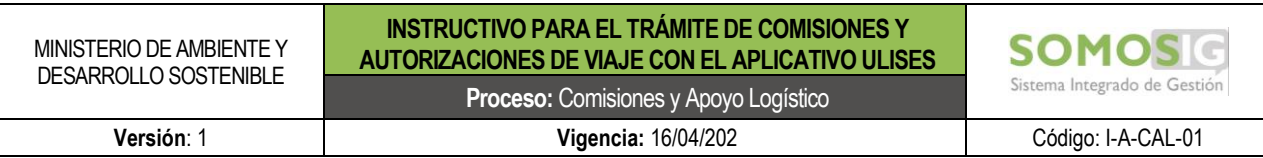

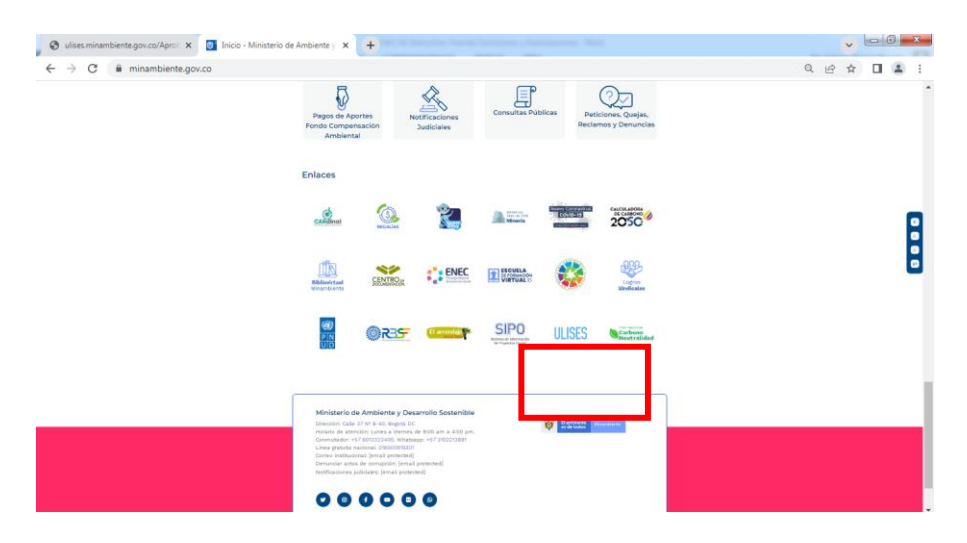

### <span id="page-5-0"></span>**5.1.2 SOLICITUD DE USUARIO Y CONTRASEÑA EN APLICATIVO ULISES**

El aplicativo ULISES usa credenciales de RED del funcionario para autenticar el sistema. Estas credenciales son el usuario y contraseña que se usa para ingresar al PC cada vez que inicia sesión.

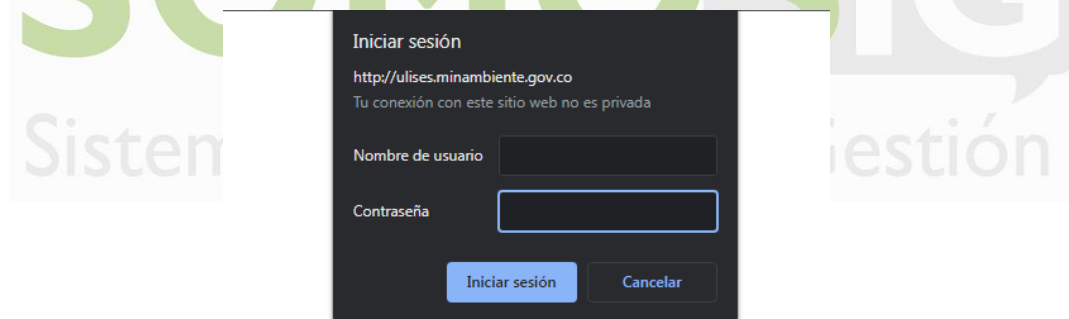

Una vez digitadas y validadas las credenciales el sistema desplegará la siguiente pantalla:

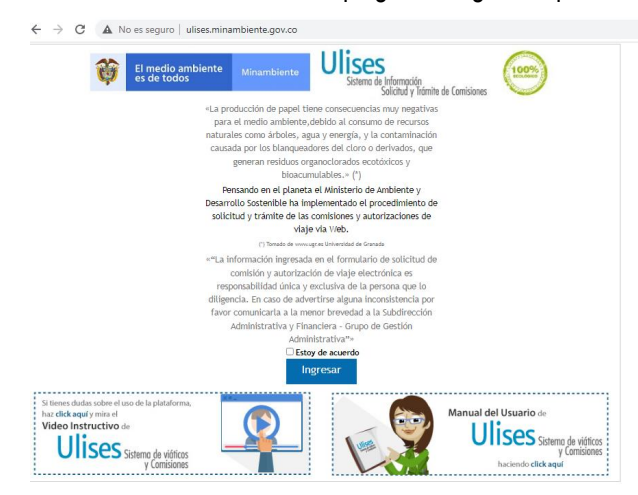

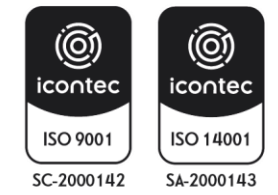

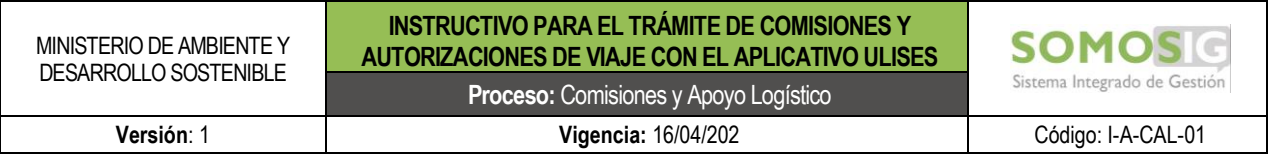

**NOTA 1:** FUNCIONARIO Y/O CONTRATISTA. Recuerde que la información y el manejo que se ingresa al aplicativo son responsabilidad única y exclusiva de quien ingresa al sistema. Para ingresar el funcionario y/o contratista debe indicar que está de acuerdo con las políticas de uso del sistema.

**NOTA 2:** Recuerde el compromiso de la entidad con el medio ambiente y la estrategia de "CERO PAPEL".

**NOTA 3**: La información ingresada en el formulario de solicitud de comisión electrónica es responsabilidad única y exclusiva de la persona que lo diligencia. En caso de advertirse alguna inconsistencia por favor comunicarla a la menor brevedad a la oficina de Tics del Ministerio de Ambiente y Desarrollo Sostenible.

Haga clic en el **Estoy De Acuerdo** y clic en el botón Ingresar.

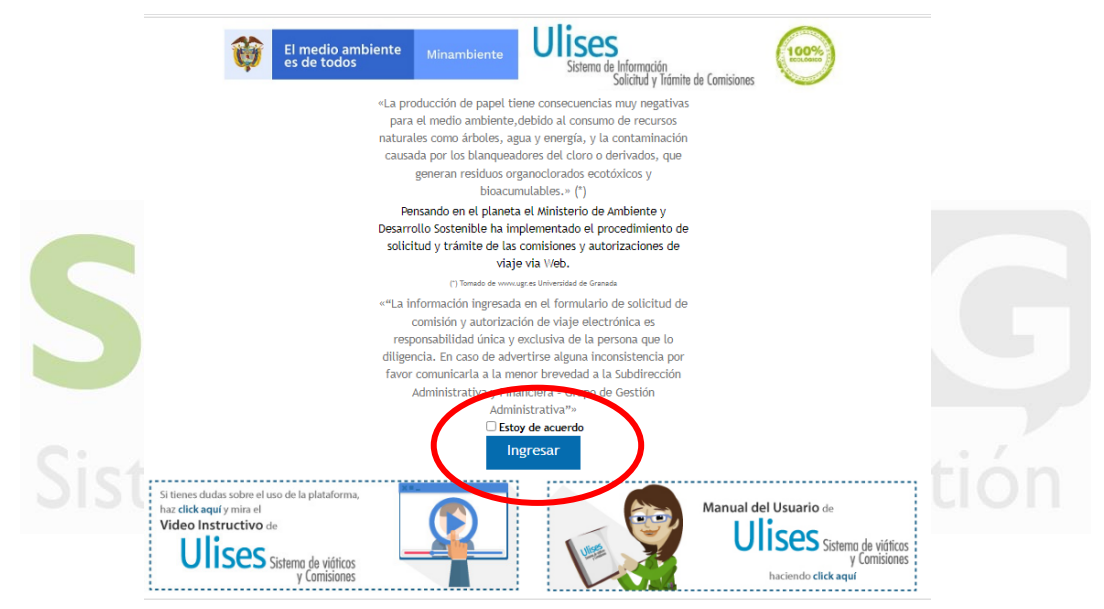

El aplicativo desplegará la siguiente pantalla solicitando los datos del funcionario de quien va ingresar la comisión. Datos funcionario, el campo **Tipo de Documento** se tiene la opción de seleccionar haciendo clic en la flecha (*opción tipo de documento Cedula de Ciudadanía o Tarjeta de Identidad)* digite en el campo **Documento** número de documento de la persona a quien va a solicitar la comisión, y se hace clic en CONTINUAR, el aplicativo mostrará:

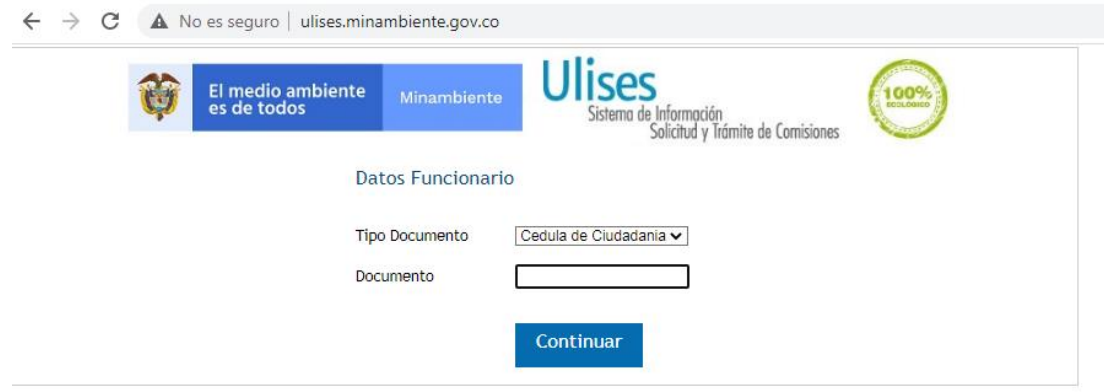

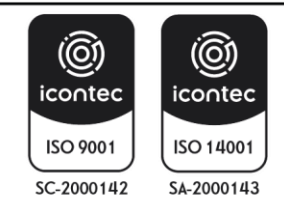

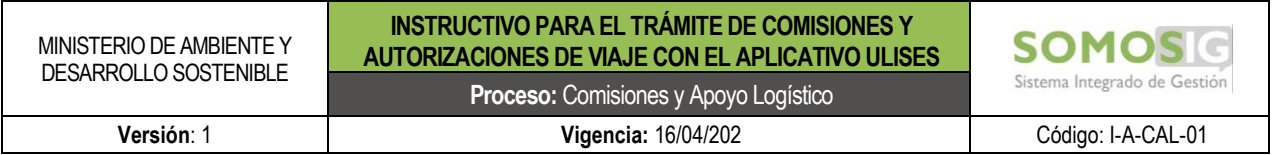

# **5.1.2.1 IDENTIFICACIÓN NO VÁLIDA**

IDENTIFICACIÓN NO VÁLIDA es aquella que no se encuentra en la base de datos como funcionario de la Entidad, de ser así es necesario enviar el contrato completo al Grupo de Comisiones y Apoyo Logístico para el ingreso del mismo; o se está ingresando un número con caracteres diferentes a los numéricos (Ejemplo: 90.805.502), se digita solo el número de cedula o tarjeta de identidad sin puntos ni comas.

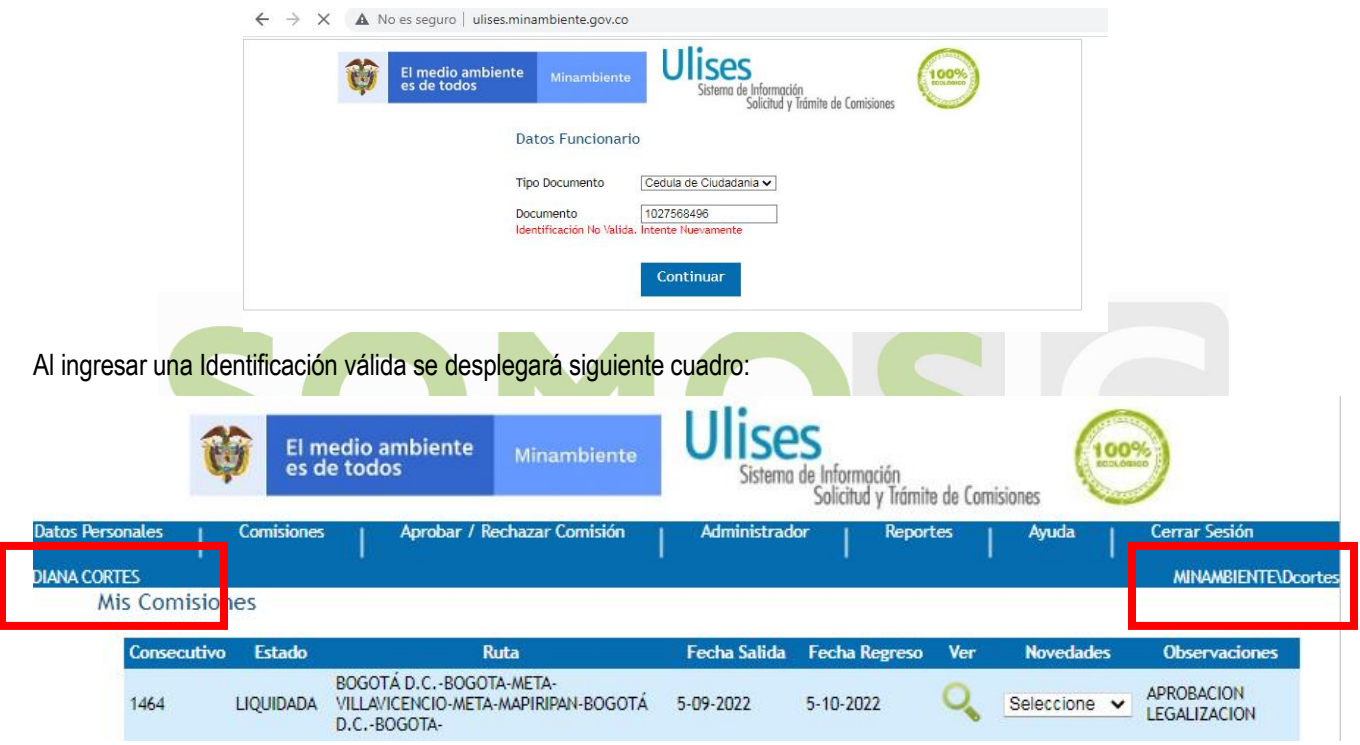

El funcionario y/ o Contratista que ingresó con el Número de Documento aparece en la parte superior izquierda *recuadro rojo.* Debe tenerse en cuenta que quien aparecerá como responsable de realizar la solicitud de la comisión es quien tiene iniciada la sesión de WINDOWS, en este caso quien aparece marcado en el *recuadro rojo derecho*.

### <span id="page-7-0"></span>**5.2 INGRESO AL SISTEMA INFORMACIÓN DE COMISIÓN O AUTORIZACIÓN DE VIAJE**

En este punto se dará explicación del contenido y proceso para generar y solicitar una comisión o autorización de viaje, en la parte superior se desplegar un menú de opciones a las que se puede tener acceso haciendo clic sobre ellas, estas son:

- **DATOS PERSONALES**
- **COMISIONES**
- **AYUDA**
- **CERRAR SESIÓN**

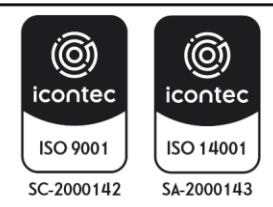

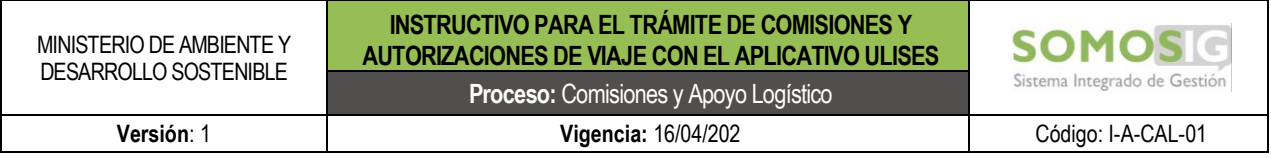

### <span id="page-8-0"></span>**5.2.1 DATOS PERSONALES**

En esta pestaña se despliega todos los Datos Personales (*Identificación - Nombre completo, Tipo de Contrato - Régimen – Dependencia - CDP – Cadena de aprobación que requiere la comisión que se va solicitar*).

Los funcionarios que aparecen en los campos **VOBO** y **SUPERVISOR,** son quienes hacen parte de la cadena de aprobación que requiere la comisión o autorización de viaje junto al **ORDENADOR DE GASTO,** quién confiere o no la misma. En caso de no tener asignado a nadie en el Visto Bueno, la comisión pasará directamente a la firma del Supervisor, y de esta a la firma del Ordenador del gasto.

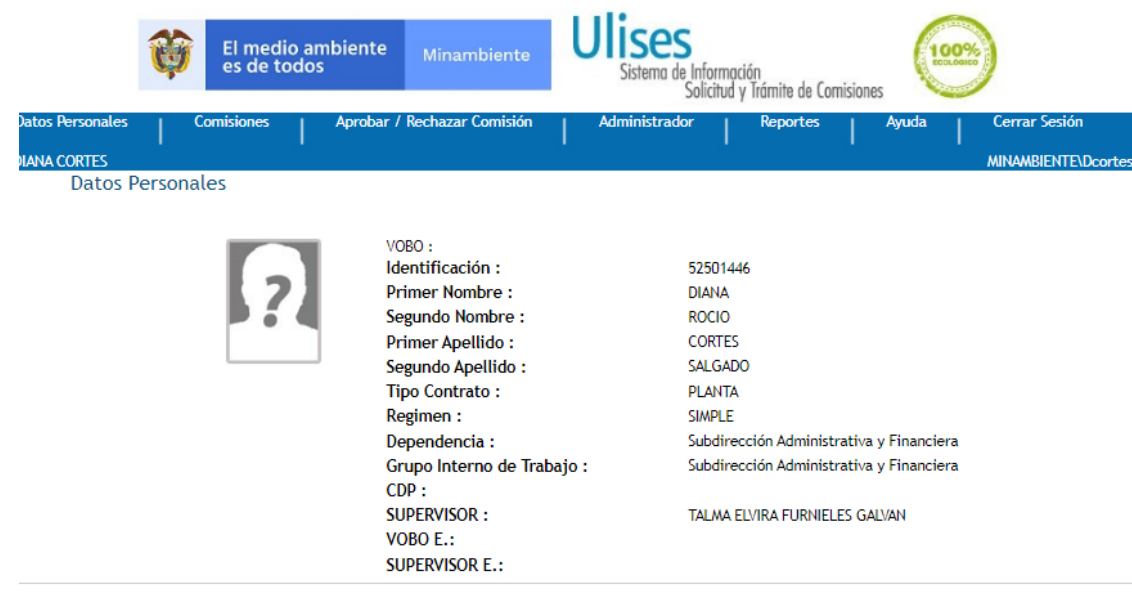

### <span id="page-8-1"></span>**5.2.2 COMISIONES**

En la pestaña Comisiones, aparecerán dos (2) opciones adicionales: Mis comisiones y Generar comisiones.

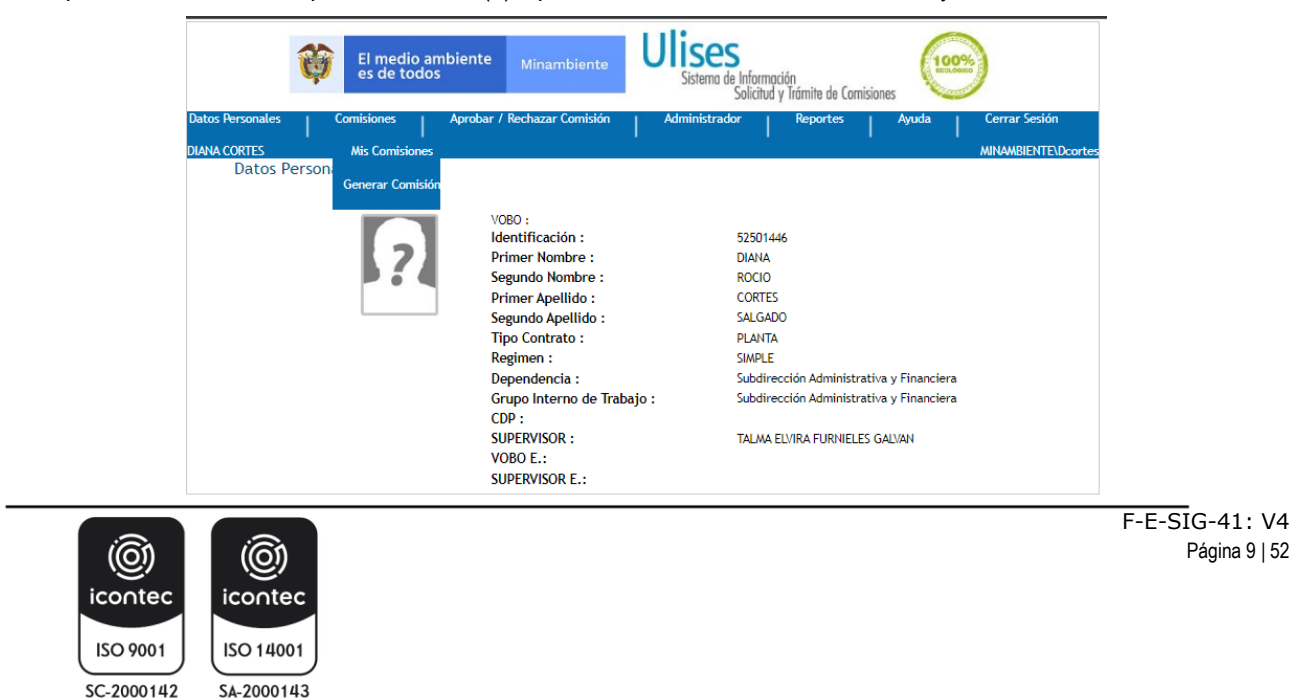

Página 9 | 52

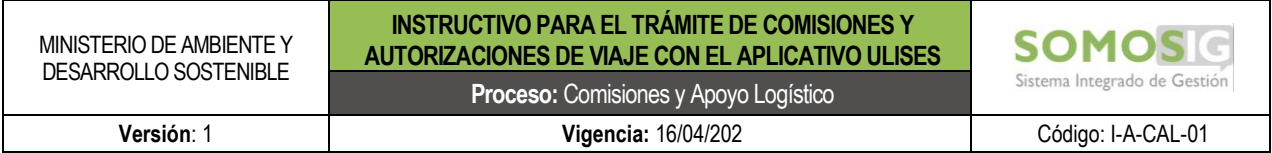

### **5.2.1.1 MIS COMISIONES**

Al Seleccionar **Mis Comisiones,** haciendo clic sobre este, el aplicativo mostrará en pantalla todas las comisiones o autorizaciones de viaje que el funcionario o contratista ha solicitado con los datos básicos y el estado actual de la misma.

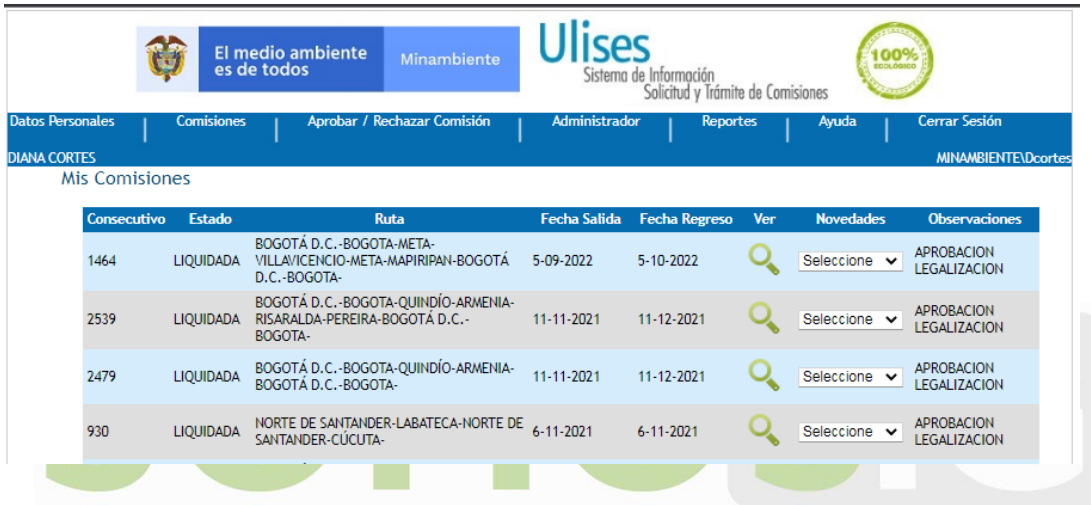

### **5.2.1.2 GENERAR COMISIÓN**

Desplegando la pestaña GENERAR COMISIÓN se habilita la siguiente pantalla, en este módulo se inicia el trámite de la comisión o autorización de viaje: para solicitar una comisión o autorización de viaje se ingresa al menú COMISIONES / Generar comisión en este momento se da inicio a trámite de la solicitud de comisión o autorización de viaje que consta de 5 pasos o módulos:

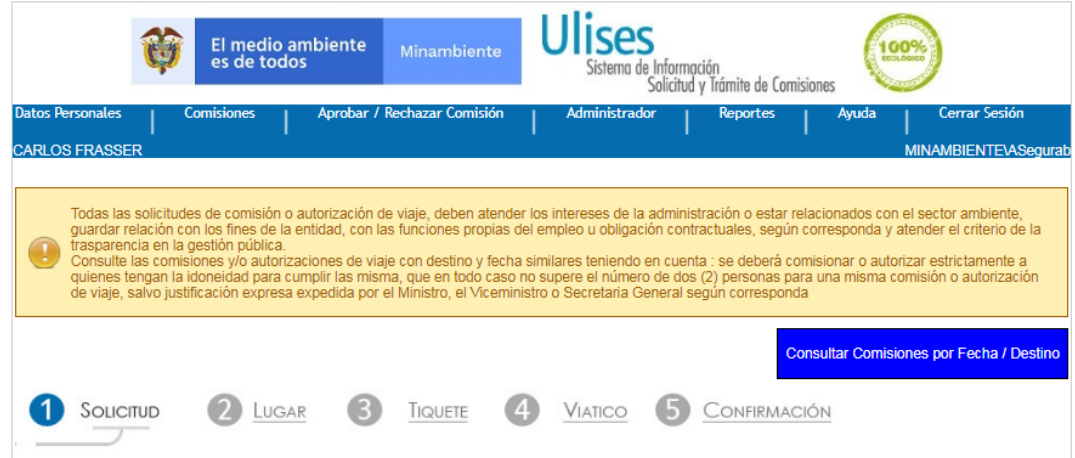

### **5.2.2.2.1 SOLICITUD**

<span id="page-9-0"></span>En este módulo se ingresan los siguientes datos para iniciar la solicitud de la comisión:

![](_page_9_Picture_9.jpeg)

• **REQUIERE VIÁTICOS:** Se tienen 3 opciones:

**SI** 

**NO** 

**ARP** (Esta opción no generara viáticos, ni tampoco gastos de viaje)

- **TIPO VIAJE:** Según sea el caso, **NACIONAL.**
- **PASAJES AÉREOS:** Se selecciona la opción **SI** o **NO** según se requiera.
- **OBJETO:** Este campo e s obligatorio el diligenciamiento de lo contrario el aplicativo arrojará el mensaje " *Debe Ingresar el Objeto de la Comisión"* y no permitirá continuar con la Solicitud hasta tanto no se ingrese el Objeto. Deberá describirse el objeto de la comisión o autorización de viaje, se recomienda ser claro y conciso, ya que de lo escrito depende en parte la concesión o rechazo de la comisión.
- **SOPORTE:** En este campo se adjuntan los documentos(s) mediante el (los) cual (les) se justifica la comisión o autorización de viaje (**invitación y plan de trabajo) y/o (citación judicial y extrajudicial; convenios, contratos o acuerdos con entidades públicas o privadas),** según la dependencia, se adjuntará mediante un **archivo PDF** los documentos necesarios para la concesión o rechazo de la comisión.

**NOTA 1:** De requerir algún soporte para aclarar la solicitud, se realizar mediante correo electrónico.

![](_page_10_Picture_399.jpeg)

Una vez se han diligenciado estas opciones se hace clic en *SIGUIENTE* pasando al módulo Lugar Mostrando la siguiente pantalla.

### **5.2.2.2.2 LUGAR**

En esta ventana se debe ingresar tanto la **Fecha Salida** como la **Fecha Regreso,** de igual manera lugar de desplazamiento**;** lugar de partida y el de destino o destinos la que se hará el desplazamiento. Esta información es objeto de validación parte del sistema, si la encuentra correcta pasara al siguiente paso o modulo al hacer clic en *SIGUIENTE*.

![](_page_10_Picture_14.jpeg)

![](_page_11_Picture_0.jpeg)

![](_page_11_Picture_1.jpeg)

**FECHA SALIDA:** debe ingresarse la fecha de salida hacia el lugar donde se va a realizar la comisión o autorización de viaje, debe ser mayor o igual a la fecha que el sistema le indica al momento de mostrar la pantalla como se ve en el ovalo rojo de la imagen siguiente. Se hace clic sobre el calendario para desplegarlo, y se selecciona la fecha.

- Debe ser mayor o igual a 3 días hábiles posteriores a la fecha de solicitud, con excepción de las comisiones de ARP para las cuales se solicita un día hábil.
- Una comisión se puede solicitar como máximo con 30 días de anticipación.
- Es un campo requerido

![](_page_11_Picture_409.jpeg)

**FECHA REGRESO:** Como lo indica el r*ecuadro rojo*, aquí se ingresa la fecha en que termina la Comisión o autorización de viaje y regresa el funcionario o Contratista al lugar de partida y debe ser mayor o igual a la Fecha Salida. Se procede de igual forma que para ingresar **Fecha Salida.**

• La fecha de regreso no puede ser anterior a la fecha de salida.

![](_page_11_Picture_9.jpeg)

![](_page_12_Picture_377.jpeg)

Es un campo requerido

![](_page_12_Picture_378.jpeg)

PERNOCTAR: Se debe indicar si se va a pernoctar o no durante la ejecución de la comisión.

**DEPARTAMENTO, MUNICIPIO Y EN TRÁNSITO/ORIGEN**: Se debe diligenciar toda la ruta de la comisión o autorización de viaje desde el origen hasta el destino, que en la mayoría de casos es el mismo punto de salida.

En algunos casos se presenta que los desplazamientos incluyen municipios en los cuales no se desarrolla la comisión pero que hay que registrarlos en la ruta para solicitar los gastos de viaje, trasportes u otros. Estos municipios deben marcarse como "En Transito/Origen" con el fin que no afecten el cálculo del valor del viatico.

En la siguiente imagen se muestra un *ejemplo* de esta situación, la comisión tiene como origen la ciudad de Bogotá y como destino la ciudad de Pasto en el departamento de Nariño. El aeropuerto más cercano está ubicado en el municipio de Chachagüí, por lo tanto, debe incluirse en la ruta de la comisión, pero marcarse como "En tránsito/Origen", mientras que Pasto se marca como NO.

![](_page_12_Picture_7.jpeg)

![](_page_13_Figure_0.jpeg)

![](_page_13_Picture_338.jpeg)

El sistema valida que por lo menos se ingresen dos municipios en la ruta de la comisión o autorización de viaje, los cuales sería el origen y el destino. En el caso en el que no se cumpla este requerimiento, el sistema muestra el siguiente mensaje *Debe Ingresar el Lugar de Desplazamiento.*

Si por algún motivo se diligenció mal la ruta o se incluyó un municipio por error, el sistema permite eliminarlo. Y así realizar la corrección del caso. El sistema no puede validar que la ruta diligenciada sea la correcta o que el desplazamiento siga una ruta real y lógica. Así que es responsabilidad del usuario realizar el ingreso de los municipios en el orden en el que se llevará a cabo el desplazamiento.

![](_page_13_Picture_339.jpeg)

Si la comisión o autorización de viaje incluye algún día FIN *DE SEMANA O FESTIVO,* el sistema solicitará una **JUSTIFICACIÓN** para poder continuar con el proceso al igual que si la comisión o autorización de viaje sobrepasa los 4.5 días, el sistema solicitará una **JUSTIFICACIÓN** para poder continuar con el proceso.

![](_page_13_Picture_6.jpeg)

![](_page_14_Picture_246.jpeg)

![](_page_14_Picture_247.jpeg)

Finalizado el ingreso de los datos correctamente del módulo LUGAR**,** se hace clic en *SIGUIENTE* y el sistema despliega el módulo **TIQUETE** siempre y cuando en el paso *SOLICITUD*, se haya escogido la opción *Si opción Tiquete,* de lo contrario pasara al módulo **VIATICO**.

### **5.2.2.2.3 TIQUETE**

Para el ingreso de datos el sistema pide la información necesaria para la adquisición de los **Tiquetes** solicitados para el cumplimiento de la Comisión y autorización de viaje:

**Trayecto:** se debe indicar si el Trayecto es **Ida y Vuelta** o **Solo Ida o Solo regreso.**

Para la opción Ida y Vuelta, el sistema habilitará el ingreso tanto de la Fecha Salida como Fecha Regreso:

![](_page_14_Picture_248.jpeg)

Si por el contrario se selecciona **Solo Ida**, el sistema solo permitirá ingresar **Fecha Salida,** como se muestra en la siguiente imagen

![](_page_14_Picture_9.jpeg)

![](_page_15_Picture_289.jpeg)

![](_page_15_Picture_290.jpeg)

Se deben diligenciar todos los campos de acuerdo a la ruta área deseada, y hacer clic en el link **INSERTAR,** se pueden agregar tantos tiquetes aéreos como se requieran.

Si se selecciona una fecha que no se encuentre entre la **Fecha Salida** y la **Fecha Regreso,** el aplicativo muestra un mensaje indicando este error, como se ve en el *recuadro rojo* de la siguiente imagen

![](_page_15_Picture_291.jpeg)

El sistema solicita ingresar la hora tentativa tanto del vuelo de ida como de regreso, dicha hora está sujeta a disponibilidad, los funcionarios y contratistas tramitan la solicitud de tiquetes los cuales se ajustaran a lo solicitado por el funcionario, sin embargo, el horario está sujeto a cambios.

Si se decide cambiar los datos ya insertados, referentes al **TIQUETE,** se puede hacer dando clic en *Eliminar.*

![](_page_15_Picture_292.jpeg)

![](_page_15_Picture_8.jpeg)

![](_page_16_Picture_256.jpeg)

Finalizado el ingreso de los datos del TIQUET, se hace clic en SIGUIENTE con lo que le sistema da el paso a el siguiente modulo **VIATICO.**

![](_page_16_Picture_257.jpeg)

El Modulo muestra un resumen del trámite de la **Comisión o Autorización de viaje** más la liquidación de los **Viáticos** como se puede observar en la imagen anterior, y adicionalmente el campo para **Gastos De Viaje** del *recuadro rojo*

![](_page_16_Picture_258.jpeg)

**GASTOS DE VIAJE**: en este campo se ingresará **el valor que se estime necesario para el cumplimiento de la**  Comisión y autorización de viaje y que no esté contemplado como viatico o gasto de desplazamiento. **Si no se requieren**  Gastos De Viaje**,** dará clic en *SIGUIENTE y* habilita el módulo **CONFIRMACIÓN.**

Para ingresar estos **Gastos De Viaje,** se dará clic en *EDITAR* en el *recuadro rojo* imagen anterior y el aplicativo abrirá un *espacio como se ve en el recuadro rojo grande*, para ingresar estos gastos. De igual forma mostrará Actualizar y Cancelar del recuadro rojo pequeño:

![](_page_16_Picture_7.jpeg)

![](_page_17_Picture_337.jpeg)

![](_page_17_Picture_338.jpeg)

Una vez se digite el valor de **Gastos De Viaje** se debe hacer *clic en Actualizar*, el sistema mostrará la siguiente imagen:

![](_page_17_Picture_339.jpeg)

Posteriormente aparece la *opción Editar* recuadro rojo, el valor ingresado en **Gastos De Viaje** en el *recuadro azul* y en **Sub Total** en el *recuadro rojo*, se ve actualizado los valores (Viáticos + Gastos De Viaje) = Subtotal.

*NOTA 1: Si no se da clic en ACTUALIZAR y clic en SIGUIENTE, el sistema mostrará el paso o módulo* CONFIRMACIÓN *sin tener en cuenta el valor que se digitó como Gastos De Viaje.*

- Si se ingresó un valor en **Gastos De Viaje** debe ser modificado, se da clic en Editar se modifica ingresando el nuevo valor.
- Si se ingresa un valor en **Gastos De Viaje** superior a los gastos permitidos (\$280.000), el sistema mostrará el mensaje: *Debe Justificar los Gastos. Superan lo Permitido* y se abrirá un campo en el cual debe hacerse dicha justificación.

![](_page_17_Picture_8.jpeg)

![](_page_18_Picture_157.jpeg)

Habiéndose ingresado los **Gastos De Viaje** correctamente, se hace clic en SIGUIENTE se habilita el módulo **CONFIRMACIÓN.**

# **5.2.2.2.5. CONFIRMACIÓN**

En este módulo se muestra un resumen de la Solicitud de la Comisión con la siguiente información:

**"Datos Personales, Datos Básicos Comisión, Ruta Comisión, Tiquetes Aéreos, Liquidación Viatico".** Una vez verificada toda la información, se hace clic en *FINALIZAR.*

![](_page_18_Picture_5.jpeg)

![](_page_18_Picture_6.jpeg)

![](_page_19_Picture_80.jpeg)

![](_page_19_Picture_81.jpeg)

El sistema graba la solicitud y muestra la pantalla de **Mis Comisiones** como se ve en la siguiente Imagen:

![](_page_19_Picture_3.jpeg)

![](_page_20_Picture_303.jpeg)

![](_page_20_Picture_304.jpeg)

En esta instancia se ha *TERMINAD***O** el trámite la solicitud la cual procederá a ser recibida por el coordinador de grupo o supervisor del contrato para realizar la respectiva aprobación de la misma se finaliza el proceso en el aplicativo se da clic en **CERRAR SESIÓN.**

*NOTA 1:* La aplicativa cuenta en su menú principal con una pestaña *AYUDA* haciendo clic sobre esta opción en cualquier punto de la navegación se pude acceder a la ayuda que ofrece este instructivo.

# <span id="page-20-0"></span>**5.3 LINEAMENTO DE APROBACIÓN DE COMISIÓN Y/O AUTORIZACIÓN DE VIAJE**

El funcionario o contratista podrá ingresar al aplicativo y ver en que estancia se encuentra su solicitud de comisión, el trámite pasa por varias etapas que se explican a continuación.

El sistema de gestión ULISES atiende las solicitudes registradas por el interesado, el flujo de una solicitud de comisión debe ser aprobado o rechazado en general por los funcionarios según su nivel de competencia o perfil. Dos de ellos se pueden ver en la pantalla de Datos Personales del funcionario o Contratista que ingresa al sistema ULISES, el funcionario JEFE INMEDIATO, el funcionario SUPERVISOR, el tercero es el ORDENADOR DE GASTO.

![](_page_20_Picture_305.jpeg)

*NOTA 1:* Sera responsabilidad del interesado (funcionario o contratista) hacer seguimiento a sus solicitudes a través del aplicativo Ulises, con el fin de que esta surta el trámite oportuno.

*NOTA 2:* Ningún funcionario o contratista podrá atender una comisión de servicios o autorización de viaje sin que ésta haya sido conferida mediante el correspondiente acto administrativo (Planilla Solicitud de Registro Presupuestal), quien incumpla esta política, asumirá los riesgos, gastos y responsabilidades disciplinarias a las que haya lugar.

![](_page_20_Picture_10.jpeg)

![](_page_21_Picture_445.jpeg)

Una vez APROBADA la solicitud por parte del Coordinador o Supervisor de contrato se hace la reserva de los tiquetes aéreos (en caso que se requiera), proceso que adelanta la Subdirección Administrativa y Financiera mediante los colaboradores del Grupo de Comisiones y Apoyo Logístico. Simultáneamente el Secretario General como ordenador del gasto, o quien haga sus veces recibe la solicitud de comisión o viaje para ser **CONFERIDAS O RECHAZADA LA SOLICITUD DE COMISIÓN.**

### <span id="page-21-0"></span>**5.3.1 APROBACIÓN O RECHAZO DE SOLICITUD DE COMISIÓN O AUTORIZACIÓN DE VIAJE**

Una Solicitud de Comisión debe ser aprobada o rechazada en general por tres funcionarios según su nivel de competencia o perfil. Dos de ellos se pueden ver en la pantalla de **Datos Personales** del funcionario que ingresa al sistema **ULISES** Como se observa en la imagen siguiente, el funcionario **Visto Bueno**, El funcionario **SUPERVISOR**, el otro es el **ORDENADOR DE GASTO**.

![](_page_21_Picture_446.jpeg)

- **VOBO**: Generalmente los funcionarios quienes aparecen en este campo son los jefes Inmediatos (Coordinadores de Grupos de Trabajo).
- **SUPERVISOR:** Aquí el sistema registra los funcionarios que tengan asignadas supervisiones a cargo.

Un funcionario que tenga el nivel de competencia o perfil para **Aprobar o Rechazar** una Solicitud de Comisión, también puede realizar una solicitud de Comisión y procederá igual y conforme se describió hasta aquí.

# **5.3.1.1 APROBACIÓN O RECHAZO DE COMISIÓN O AUTORIZACIÓN DE VIAJE POR PARTE DEL JEFE INMEDIATO Y/O SUPERVISOR**

Para **Aprobar o Rechazar** una Solicitud, se realizará el siguiente procedimiento por cuenta de un funcionario:

VOBO (jefe inmediato o supervisor) coordinadores de grupo de trabajo

Para comenzar a utilizar ULISES puede hacerlo desde:

ingresando a la Intranet y buscando el icono ULISES.

Ingresando a la página Web del Ministerio buscando el enlace a ULISES.

Desde cualquier lugar ingresando a algún explorador de internet y digitando la dirección

![](_page_21_Picture_15.jpeg)

![](_page_22_Figure_0.jpeg)

Se ingresa al aplicativo con el número de cedula del funcionario Visto Bueno *(recuerde ingresar el número de documento sin puntos ni comas*)

En el menú se encuentra la opción APROBAR / RECHAZAR COMISIÓN al hacer clic se mostrará todas las solicitudes que el funcionario está habilitado para aprobar *o rechazar* como se ve en el *recuadro rojo*

![](_page_22_Picture_133.jpeg)

![](_page_23_Picture_154.jpeg)

**Aprobar / Rechazar Comisión**: Al colocar con el mouse el puntero sobre Aprobar / Rechazar

Comisión el aplicativo muestra la opción jefa Inmediato como se ve en la siguiente imagen:

![](_page_23_Picture_155.jpeg)

Se da clic sobre *JEFE INMEDIATO recuadro rojo* y muestra la siguiente pantalla:

![](_page_23_Picture_156.jpeg)

Para aprobar o rechazar una determinada Solicitud se requiere filtrar la Solicitud, para lo cual se dispone los siguientes criterios de búsqueda:

![](_page_23_Picture_7.jpeg)

![](_page_24_Picture_349.jpeg)

- **1.** I nformación de la Solicitud se encuentra en *recuadro azul*, como Numero Solicitud, consecutivo, Fecha Inicio y Fecha Final
- **2.** La información del funcionario *recuadro naranja,* como Identificación, Primer Nombre, Segundo Nombre, Primer Apellido y Segundo Apellido.
- **3.** Ingresando cualquiera de estos datos y dando clic en *BUSCAR* se puede encontrar la Solicitude s .

Una vez ubicada la solicitud en el sistema se selecciona la solicitud:

![](_page_24_Picture_350.jpeg)

El sistema en cualquiera de los criterios mostrará *las solicitudes de Comisiones pendientes de aprobación* de determinado funcionario y haciendo clic en el Número de **Consecutivo** del *recuadro rojo*, se podrá evidenciar la siguiente información:

**COMISIÓN NO ENCONTRADA** Si al buscar una Solicitud para Aprobarla o No y esta no es encontrada, el sistema mostrará la siguiente pantalla

![](_page_24_Picture_351.jpeg)

Indicando que con la información que se ingresó para realizar la búsqueda no se encontraron solicitudes. Esta misma imagen lamostrará también el sistema en caso que *un funcionario realice una búsqueda de una Solicitud que ya se aprobó o rechazó.*

![](_page_24_Picture_10.jpeg)

![](_page_25_Picture_231.jpeg)

![](_page_25_Picture_232.jpeg)

Aquí se presenta un resumen de la solicitud de la comisión: **Datos Personales, Flujo de Aprobación, Datos Básicos Requeridos, CDP, Ruta Comisión, Tiquetes Aéreos, Liquidación Viatico.** Esta información es importante y necesaria para el **JEFE INMEDIATO** *a* la hora de Aprobar o No la Solicitud de Comisión.

Puede verse el saldo del **CDP (Certificado de Disponibilidad Presupuestal)** que son los recursos de los cuales se dispone para el pago de pasajes, viáticos y gastos que genere la solicitud de comisión.

• Si se decide aprobar la solicitud de comisión, debe dar clic en *A P R O B A R .* Se mostrará una ventana de confirmación de su solicitud, se da clic en aceptar.

![](_page_25_Picture_5.jpeg)

![](_page_26_Picture_87.jpeg)

![](_page_26_Picture_88.jpeg)

• Si se decide *R E C H A Z A R* la solicitud, el sistema mostrará la pantalla, de confirmación, se da clic en *aceptar,* como lo indica en el *recuadro rojo posteriormente* se solicitará la justificación *de RECHAZO.*

![](_page_26_Picture_3.jpeg)

![](_page_27_Picture_117.jpeg)

![](_page_27_Figure_1.jpeg)

El siguiente aviso es para confirmar hacer clic en aceptar.

![](_page_27_Picture_3.jpeg)

![](_page_28_Picture_172.jpeg)

![](_page_28_Picture_173.jpeg)

A continuación, el sistema reflejara en la pantalla (recuadro rojo inferior) un mensaje "Debe *Ingresar el Motivo de Rechazo*" y en el *recuadro rojo superior* en **Datos Básicos Requeridos,** se abre un espacio donde describir el **Motivo del Rechazo**. Una vez diligenciado el motivo de rechazo, y confirmación se da clic en **Aceptar,** la Solicitud queda como **Rechazada.**

• Si el funcionario o contratista que hizo la Solicitud verifica el sistema verá el estado de su solicitud, en **Mis Comisiones,** en la columna **observaciones** se evidencia el motivo de rechazo

![](_page_28_Picture_174.jpeg)

![](_page_28_Picture_5.jpeg)

![](_page_29_Picture_173.jpeg)

- Si el funcionario o contratista que realizó la solicitud, consulta el estado de la misma aparecerá en estado SOLICITADA y en trámite del jefe inmediato
- Una vez el jefe inmediato da el Visto Bueno, la información será la siguiente:

![](_page_29_Picture_174.jpeg)

**Aparece la** Solicitud WEBULISES del12/14/2012 / Tramite WEBULISES el 12/18/2012

**NOTA 1:** El proceso de APROBACION por parte del Supervisor es igual al cómo se mención anteriormente. Se recuerda que algunos funcionarios o contratistas tienen dos cadenas de aprobación antes que la solicitud se vea reflejada al ordenador del gasto.

### **5.3.1.2 CONFERIR COMISION POR EL ORDENADOR DE GASTO**

El ORDENADOR DE GASTO es el último funcionario en la cadena de aprobaciones y es quien confiere o no la Comisión, se ingresa al sistema de igual forma que otro funcionario, una vez digita su Identificación y da clic, el sistema le muestra la siguiente pantalla:

![](_page_29_Picture_8.jpeg)

![](_page_30_Picture_112.jpeg)

![](_page_30_Picture_113.jpeg)

Aquí el funcionario puede, dando clic en la lupa del círculo rojo del campo **Ver,** seleccionar para verificar una determinada solicitud como se puede observar en la siguiente imagen:

![](_page_30_Picture_114.jpeg)

![](_page_30_Picture_4.jpeg)

![](_page_31_Picture_170.jpeg)

Dando clic en la opción **jefe Inmediato,** el sistema le mostrará:

![](_page_31_Picture_171.jpeg)

Aquí podrá buscarse determinada solicitud, ingresando información de la solicitud o del funcionario a quien Aprobar o Rechazar determinada Solicitud.

Si por el contrario da clic en la opción **ORDENADOR DE GASTO,** el sistema le mostrará TODAS las solicitudes ya aprobadas previamente en los anteriores eslabones de la cadena:

![](_page_31_Picture_172.jpeg)

Al dar clic en la *lupa* del círculo verde, el sistema mostrará el resumen de la solicitud de la comisión incluyendo **SALDO CDP, flujo de aprobación, datos básicos, ruta de comisión, tiquetes aéreos, liquidación de Viáticos.**

![](_page_31_Picture_7.jpeg)

![](_page_32_Picture_102.jpeg)

![](_page_32_Picture_103.jpeg)

Si, por el contrario, si se da clic en *APROBAR*, el sistema mostrará el siguiente mensaje:

• Al dar clic en **Aceptar,** la Solicitud será **CONFERIDA.**

El funcionario o contratista podrá verificar sus Comisiones y encontrará:

![](_page_32_Picture_5.jpeg)

![](_page_33_Picture_231.jpeg)

![](_page_33_Picture_232.jpeg)

Se puede verificar la solicitud fue CONFERIDA por el ORDENADOR DE GASTO recuadro rojo. Se puede dar clic en la *lupa* y el sistema mostrará toda la información:

#### <span id="page-33-0"></span>**5.4 CANCELACIÓN DE UNA SOLICITUD DE COMISIÓN** El sistema permite cancelar una solicitud siempre y cuando esta esté en estado "En Tramite" **Datos Personales** Comisiones Ayuda Cerrar Sesión **DIANA CORTES** MINAMBIENTE\Dcorte Mis Comisiones Consecutivo Estado **Ruta** Fecha Salida Fecha Regreso Ver **Novedades Observaciones** BOGOTÁ D.C.-BOGOTA-NARIÑO-<br>CHACHAGUI-NARIÑO-PASTO-NARIÑO-<br>CHACHAGUI-BOGOTÁ D.C.-BOGOTA- $-1$ SOLICITADA 4-06-2015 4-07-2015 Seleccione

En la imagen anterior, el *recuadro rojo izquierdo*, señala en **Estado en que esta la solicitud,** aparece como **SOLICITADA** para modificar, deberá modificarse, haciendo uso del recuadro *rojo derecho*, **NOVEDADES** en el que al hacer clic en la flecha de **Seleccione** se despliega las opciones **CANCELAR, LEGALIZAR**.

![](_page_33_Picture_233.jpeg)

![](_page_33_Picture_6.jpeg)

![](_page_34_Picture_107.jpeg)

![](_page_34_Picture_108.jpeg)

Cuando la solicitud se encuentra en estado **SOLICITADA** dar clic en **CANCELAR,** el sistema muestra:

En el *recuadro rojo superior*, **Datos Básicos Cancelación**, se describe el **Motivo de la Cancelación** Y se daACEPTAR, el sistema muestra la confirmación de la solicitud con el siguiente mensaje:

![](_page_34_Picture_4.jpeg)

![](_page_35_Picture_88.jpeg)

Al hacer clic en **Aceptar** si se está seguro de la cancelación, el sistema mostrara la siguiente imagen:

![](_page_35_Picture_89.jpeg)

En el recuadro *rojo* se muestra la solicitud de Comisión en **Estado CANCELADA**

**NOTA 1.** Si la solicitud se encuentra en trámite el funcionario o contratista podrá cancelar su solicitud si encuentra algún error en la misma

. **NOTA2:** Luego de ser conferida la comisión es necesario que el funcionario o contratista que hizo la solicitud, deberá ingresar al aplicativo para cancelar la comisión, el sistema solicitará la justificación de la misma.

**NOTA 3:** Si el funcionario o contratista tuvo una eventualidad y no puedo asistir a la comisión conferida es necesario que ingrese al sistema y cancele la comisión, ya conferida por el ordenador del gasto justificando la

![](_page_35_Picture_7.jpeg)

insistencia de la misma.

**NOTA 4:** Si el funcionario o contratista no ingresa gastos de viajes necesario ingresar nuevamente la solicitud, es necesario cancelar la comisión para que le sistema permita ingresar en las fechas establecidas.

# <span id="page-36-0"></span>**5.5 ESTADO DE COMISÍON**

La solicitud podra tener los siguientes estados según el flujo de aporbacion:

![](_page_36_Picture_222.jpeg)

![](_page_36_Picture_6.jpeg)

### **INSTRUCTIVO PARA EL TRÁMITE DE COMISIONES Y AUTORIZACIONES DE VIAJE CON EL APLICATIVO ULISES Proceso:** Comisiones y Apoyo Logístico

**Versión**: 1 **Vigencia:** 16/04/202 Código: I-A-CAL-01

**SOMOS** Sistema Integrado de Gestión

![](_page_37_Picture_290.jpeg)

# <span id="page-37-0"></span>**5.6 LEGALIZACIÓN DE COMISIÓN**

Una vez cumplida la comisión o autorización de viaje, los servidores deberán legalizar la misma dentro de los tres (3) días hábiles posteriores a su término, mediante el aplicativo ULISES.

[http://ulises.minambiente.gov.co.](http://ulises.minambiente.gov.co/)

El sistema de gestión ULISES atiende las solicitudes de legalización registradas por el interesado, el flujo de una legalización de Comisión debe ser aprobado o rechazado en general por los funcionarios según su nivel de competencia o perfil. dos de ellos se pueden ver en la pantalla de datos personales del funcionario que ingresa al sistema ULISES, el funcionario Visto Bueno, el funcionario SUPERVISOR, una vez esté aprobada el Grupo De Comisiones y Apoyo Logístico realiza la respectiva liquidación.

Para adelantar esta etapa del proceso, se requiere que se cumplan satisfactoriamente los siguientes pasos en el aplicativo ULISES se adjuntarán los documentos necesarios para legalizar la comisión:

- 1. El comisionado deberá legalizar dentro de los 3 días finaliza su comisión.
- 2. Subir los soportes en PDF (formato legalización comisión facturas o recibos de caja).
- 3. Pasabordos
- 

Legalización pasar por los siguientes estados en el aplicativo:

![](_page_37_Picture_291.jpeg)

![](_page_37_Picture_17.jpeg)

**Versión**: 1 **Vigencia:** 16/04/202 Código: I-A-CAL-01

**SOMOS** Sistema Integrado de Gestión

### <span id="page-38-0"></span>**5.6.1 PROCEDIMIENTO DE LEGALIZACIÓN DE COMISIÓN FUNCIONARIOS Y/O CONTRATISTAS**

Los documentos para legalizar deben ser ingresados dentro de los tres (3) días hábiles siguientes de la finalización de la comisión o la autorización de viaje el funcionario o contratista, deberá legalizar la misma.

Será responsabilidad del FUNCIONARIO Y/O CONTRATISTA ingresar al sistema Ulises para subir los documentos necesarios que permitan legalización de la comisión o autorización de viaje. Estos evidenciaran los valores sufragados en cumplimiento de la comisión o autorizaciones viaje

**NOTA 1**: En caso de existir dos (2) comisiones o autorización de viaje *SIN LEGALIZAR* la entidad se abstendrá de aprobar nuevas comisiones o autorizaciones de viaje hasta tanto se efectúe completamente las respectivas legalizaciones**.**

• Para legalizar una comisión o autorización de viaje siga las siguientes instrucciones: ingresa al sistema **ULISES** [http://ulises.minambiente.gov.co](http://ulises.minambiente.gov.co/)

![](_page_38_Picture_9.jpeg)

![](_page_38_Picture_10.jpeg)

F-E-SIG-41: V4 Página 39 | 52

![](_page_39_Picture_114.jpeg)

El aplicativo desplegará la siguiente pantalla solicitando los datos del funcionario de quien va ingresar A LEGALIZAR la comisión, digite en el campo **Documento** número de documento del comisionado y se hace clic enCONTINUAR:

![](_page_39_Picture_115.jpeg)

Se dirige a la pestaña **COMISIONES**; Mis comisiones y se dirige a la comisión que se va a Legalizar: en la columna de *NOVEDADES* sale las siguientes opciones **SELECCIONE**: seleccione la opción **LEGALIZAR.**

![](_page_39_Picture_116.jpeg)

Se despliega en el menú **NOVEDADES** se selecciona la opción LEGALIZAR como se muestra continuación:

![](_page_39_Picture_6.jpeg)

![](_page_40_Picture_70.jpeg)

Se desplegará la siguiente ventana donde se muestra toda la información de la comisión,

En la parte inferior de la comisión se encuentra la selección LEGALIZAR; donde se adjuntarán los soportes.

![](_page_40_Picture_4.jpeg)

![](_page_40_Picture_5.jpeg)

![](_page_41_Picture_111.jpeg)

Los documentos escaneados y en formato PDF necesarios para que su comisión quede refrendada en materia de Viáticos y cumplimiento del objeto.

- Informe de comisión: Formato de "*Legalización de comisión*" debidamente diligenciado con todos los datos y firmado con el Visto Bueno de superior inmediato.
- Facturas recibos de caja de transporte terrestre y fluvial, cuando sea del caso.
- Consignación con valor de reintegro, cuando haya lugar a ello.
- *TODOS LOS CAMPOS TIENEN QUE ESTAR LLENOS*
- **Todo comisionado debe estar pendiente del sistema ULISES para revisar el estado de su aprobación o rechazo de legalización**

![](_page_41_Picture_8.jpeg)

![](_page_42_Picture_89.jpeg)

• OBSERVACIONES: Se indica que formatos a anexar cuando haya lugar.

Para adjuntar los documentos se da clic en *EXAMINAR y* se adjunta los documentos necesarios para legalizar la comisión, *recuadro rojo que se muestra en la siguiente ventana:*

![](_page_42_Picture_3.jpeg)

![](_page_43_Picture_97.jpeg)

de soporte cargados dar clic GUARDAR, como se muestra en el *recuadro rojo* - para que toda la información quede subida al sistema ULISES.

*NOTA 1:* se recomienda nombrar cada uno de los soportes relacionados para ser más factible la verificación de los documentos.

![](_page_43_Picture_98.jpeg)

Una vez surtido el anterior tramite, la legalización pasará a aprobación de su *jefe Inmediato o Supervisor* de contrato, Posteriormente será *revisado por el Grupo de Comisiones y Apoyo Logístico* para *Visto Bueno* y

![](_page_43_Picture_5.jpeg)

consecutivamente el ORDENADOR DEL GASTO aprueba y se tramita el Grupo de Presupuesto para el pago de la comisión.

*NOTA 1:* Los gastos de viaje que no se encuentren respectivamente documentados, deberán ser REINTEGRADOS a la cuenta asignada por la "Coordinación del Grupo de Tesorería" de la Subdirección Administrativa y Financiera del Ministerio de Ambiente y Desarrollo Sostenible.

*NOTA 2:* El pago del valor correspondiente a viáticos y gastos de viaje correspondientes a las comisiones y autorizaciones de viaje tramitadas de manera extemporánea, únicamente se realizarán cuando el funcionario o contratista haya surtido satisfactoriamente el proceso de legalización mediante el aplicativo ULISES.

Para el pago de *gastos de viaje* por concepto de porción terrestre o fluvial, solo será reconocida la tarifa del transporte público intermunicipal que corresponda a cada desplazamiento, para lo cual se deberá adjuntar el respectivo tiquete o recibo emitido por la empresa transportadora.

En caso de haber recibido el pago de gastos de viaje y no haber utilizado la totalidad de los recursos es necesario realizar reintegro de dicho valor mediante consignación al banco y cuenta determinados por el Grupo de Tesorería, el soporte deberá ser adjuntado en aplicativo ULISES en este caso. Cuando no se ejecutan la totalidad de los días de viaje, previamente requerido en la solicitud de la misma el funcionario, o contratista deberá reintegrar los recursos para realizarla correspondiente legalización.

*NOTA 3:* No se reconocerán Viáticos ni Gastos de Viaje a comisiones que se tengan que realizar en el perímetro urbano de la ciudad de Bogotá: Cota, Funza, Mosquera y Soacha.

*NOTA 4***:** Será responsabilidad de cada Comisionado revisar el aplicativo ULISES para saber el estado de su legalización; si se encuentra en APROBACION – RECHAZO por parte del jefe inmediato o supervisor del contrato. O si la Legalización tramitada se encuentra ya en el Grupo de Comisiones y Apoyo Logístico, se indicará en ESTADO LEGALIZADA, posteriormente se enviará el área de presupuesto para su liquidación*.*

# <span id="page-44-0"></span>**5.6.2 APROBACIÓN O RECHAZO DE LEGALIZACIÓN POR JEFE INMEDIATO Y/O SUPERVISOR**

El comisionado luego de ingresar toda la información necesaria para Legalizar su comisión pasará a aprobación de su *jefe Inmediato o Supervisor* de contrato, posteriormente será *revisado por el Grupo de Comisiones y Apoyo Logístico para Visto Bueno* y consecutivamente se tramitará el Grupo de Tesorería para el pago de la comisión.

Para **Aprobar o Rechazar** LEGALIZACIÓN, deberá ingresar al sistema Ulises como se indica en el punto *5.1.1 Ingreso al sistema,* como se indica en este instructivo.

Los funcionarios con perfil para aprobar y rechazar legalización, podrán encontrar en el menú APROBAR / RECHAZAR en la opción de **LEGALIZACIÓN** *recuadro rojo.*

![](_page_44_Picture_12.jpeg)

![](_page_45_Picture_131.jpeg)

![](_page_45_Figure_1.jpeg)

• Posteriormente se mostrará la siguiente ventana; **LEGALIZACIÓN DE COMISONES** que se encuentran pendientes de aprobación por parte del jefe inmediato y / o Visto Bueno

![](_page_45_Picture_132.jpeg)

• Para revisar cada solicitud de legalización se da clic sobre el numero la parte izquierda del bajo el título **CONSECUTIVO** *recuadro rojo* a continuación;

![](_page_45_Figure_5.jpeg)

• En la siguiente imagen se muestra la ventana que contiene toda la información y los documentos previamente adjuntados por el comisionista para la revisión del jefe inmediato y/o supervisor del contrato:

![](_page_45_Picture_7.jpeg)

# **INSTRUCTIVO PARA EL TRÁMITE DE COMISIONES Y AUTORIZACIONES DE VIAJE CON EL APLICATIVO ULISES**

**Proceso:** Comisiones y Apoyo Logístico

**Versión**: 1 **Vigencia:** 16/04/202 Código: I-A-CAL-01

Sistema Integrado de Gestión

**SOMOS** 

e

![](_page_46_Picture_103.jpeg)

En esta ventana se ve toda la información de la comisión, se ven adjuntos todos los documentos anexados previamente por el comisionado; en la opción **VER** puede conocer cada uno de los soportes ingresados, posteriormente si se está de acuerdo con la legalización se da **ACEPTAR** y pasará **a Visto bueno** del Grupo de Comisiones y Apoyo Logístico.

# <span id="page-46-0"></span>**5.6.3 ESTADO DE LA LEGALIZACIÓN DE COMISIÓN**

Cada comisionado debe revisar el aplicativo ULISES para ver el estado de su **LEGALIZACION**

![](_page_46_Picture_11.jpeg)

El jefe inmediato, supervisor, ordenador del gasto y el Grupo de Comisiones y Apoyo Logístico pueden APROBAR O RECHAZAR la legalización de comisión, estar en disconformidad con algún soporte ingresado por le comisionista, y se deberá indicar el motivo de rechazo de la Legalización.

• Cuando el comisionista ingresa al aplicativo ULISES en el menú COMISIONES; mis comisiones encontrarán la relación completa del desplazamiento del funcionario o Contratista en la columna Observaciones se verá reflejado: **APROBACION o RECHAZO.** 

Si la solicitud está en **APROBACIÓN LEGALIZACIÓN** significa que la misma cumplió satisfactoriamente todos los filtros de APROBACIÓN.

Si la solicitud indica en estado **NO SON LOS SOPORTES,** se solicitará cargar nuevamente los documentos para realizar la legalización.

**NOTA 1**: El motivo de **RECHAZO se debe a los documentos cargados no evidencian el cumplimento del objeto de la comisión o autorización de viaje,** el sistema no se relaciona con los valores sufragados o faltan documentos con relación a la comisión.

![](_page_47_Picture_127.jpeg)

![](_page_47_Picture_7.jpeg)

El funcionario o contratista deberá ingresar nuevamente todos los Soportes de legalización y pasará nuevamente para aprobación del jefe inmediato y/o supervisor, Visto Bueno, Grupo de Comisiones y Apoyo logístico quienes nuevamente revisarán los soportes para dar trámite a la legalización.

# <span id="page-48-0"></span>**5.7. COMISIONES EXTEMPORANEA**

# <span id="page-48-1"></span>**5.7.1 LINEAMENTOS PARA SOLICITAR COMISIÓN EXTEMPORÁNEA**

Cuando por situaciones extraordinarias, imprevisibles o de justa causa, una comisión o autorización de viaje deba ser tramitada de manera extemporánea, podrán ser solicitadas mediante correo electrónico, en el cual se justifique la extemporaneidad. Esta será analizada por parte del Despacho (Despacho Ministro o Viceministro) al cual dependa el funcionario o contratista se evaluará la pertinencia de la comisión revisando los documentos soporte (plan de trabajo y/o invitaciones).

Posteriormente, el Despacho o el delegado asignado darán Visto Bueno y la aprobación por medio de correo electrónico al Grupo de Comisiones y Apoyo Logístico, para ser conferida por el ORDENADOR DEL GASTO.

**NOTA 1**: Correo designado: [comisionesmads@minambiente.gov.co](mailto:comisionesmads@minambiente.gov.co)

**NOTA 2:** La competencia para enviar el VoBo de aprobación de las comisiones o Autorizaciones de viaje extemporáneas son:

### **DESPACHO MINISTRO DE AMBIENTE Y DESARROLLO**

- Oficina Asesora de Planeación.
- Oficina de Control Interno.
- Oficina Asesora Jurídica. Oficina de Asuntos Internacionales.
- Oficina de Negocios Verdes y Sostenibles.
- Oficina de Tecnología y de la Información TICS.

### **DESPACHO DEL VICEMINISTRO DE ORDENAMIENTO AMBIENTAL DEL TERRITORIO**

- Dirección General de Ordenamiento Ambiental y Coordinación del Sistema Nacional Ambiental. SINA
- Subdirección de Educación y Participación.
- Dirección de Cambio Climático y Gestión del Riesgo.

### **DESPACHO DEL VICEMINISTRO DE POLÍTICAS Y NORMALIZACIÓN AMBIENTAL**

- Dirección de Asuntos Marinos Costeros y Recursos Acuáticos.
- Dirección de Gestión Integral del Recurso Hídrico.
- Dirección de Asuntos Ambientales Sectorial y Urbana.
- Dirección de bosques, Biodiversidad y Servicios Eco sistémicos.

![](_page_48_Picture_23.jpeg)

e Gestió

### **DESPACHO SECRETARIA GENERAL**

- Grupos de Gobierno Abierto, Control Interno Disciplinario, Grupo de Talento Humano, Grupo de Contratos.
- Subdirección Administrativa y Financiera.

### <span id="page-49-0"></span>**5.7.2 FORMATO DE COMISIÓN EXTEMPORANEA**

El formato que se deberá usar para solicitar la comisión extemporánea o autorización de viaje, no pueden ser ingresadas al aplicativo Ulises.

![](_page_49_Picture_165.jpeg)

### <span id="page-49-1"></span>**6. CASOS EVENTUALES DE COMISIONES**

### <span id="page-49-2"></span>**6.1. MODIFICACIÓN DE COMISIÓN**

![](_page_49_Picture_9.jpeg)

![](_page_50_Picture_169.jpeg)

Cuando una solicitud de comisión o autorización de viaje requiere ser modificada por cualquiera de las siguientes situaciones

- Cambio de comisionado
- Cambio de destino o itinerario
- Cambio de Viáticos
- Cambio de CDP

El trámite dependerá de los términos en tiempo previo fecha de inicio de la misma. Si la modificación se requiere dentro de los plazos establecidos para una solicitud en condiciones normales (7 días hábiles previo inicio de la misma) el funcionario o contratista que la había solicitado debe realizar el proceso de **Cancelación de la solicitud**

En caso contrario la comisión tendrá que hacerse la solicitud de Comisión extemporánea con el respectivo proceso mencionado anteriormente.

### <span id="page-50-0"></span>**6.1.1 MODIFICACIÓN DE COMISIÓN AMPLIACIÓN O PRORROGA**

Si se requiere una ampliación del tiempo previamente registrado en el sistema ULISES deberá realizarse a través de un correo electrónico solicitado por el jefe inmediato o supervisor donde justifique la prórroga o ampliación de la comisión para el funcionario o contratista. Este trámite se realizará en el aplicativo Ulises llenado el formulario de comisión extemporánea y justificando la prórroga de la misma. Este trámite lo realizará el Grupo de Comisiones y Apoyo Logístico con previa autorización del jefe inmediato, superior jerárquico o supervisor de cada funcionario o contratista, posterior autorización del Ordenador del Gasto.

### <span id="page-50-1"></span>**6.2 CANCELACIÓN DE COMISIÓN**

En caso de no realizarse la comisión el funcionario y contratista debe ingresar al aplicativo ULISES y CANCELAR la comisión, el aplicativo solicitará la justificación de la cancelación:

![](_page_50_Picture_170.jpeg)

![](_page_50_Picture_13.jpeg)

![](_page_51_Picture_85.jpeg)

De igual manera se solicita enviar un correo a comisionesmads@minambiente.gov.co informando la cancelación comisión o autorización de viaje.

### <span id="page-51-0"></span>**6.3 COMISIONES O AUTORIZACIONES DE VIAJE SIN LEGALIZAR**

Los funcionarios y Contratistas deben legalizar dentro de los 3 días hábiles siguientes de la comisión o autorización de viaje mediante el aplicativo ULISES, en caso de existir 2 (dos) o más comisiones o autorizaciones de viaje sin legalizar, la entidad se abstendrá de aprobar nuevas comisiones o autorizaciones de viaje hasta que no se efectué las legalizaciones pertinentes.

![](_page_51_Picture_4.jpeg)

![](_page_51_Picture_5.jpeg)